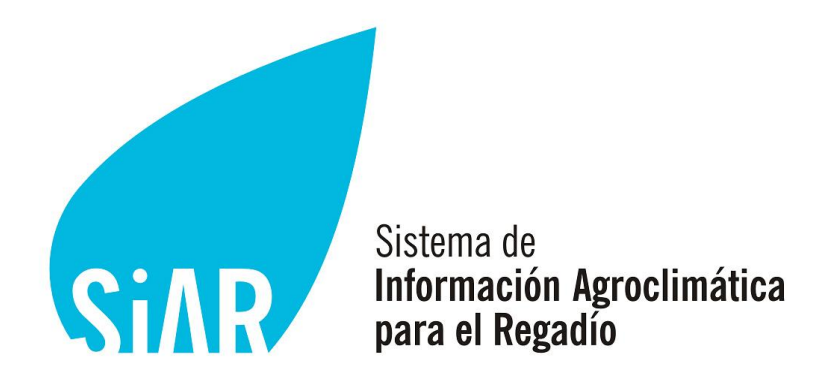

**Junio de 2016**

# **Manual de la aplicación SiAR app**

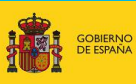

DIRECCION (<br>DE DESARRO<br>Y POLÍTICA F

MINISTERIO<br>DE AGRICULTURA, ALIMENTACIÓN<br>Y MEDIO AMBIENTE

## ÍNDICE

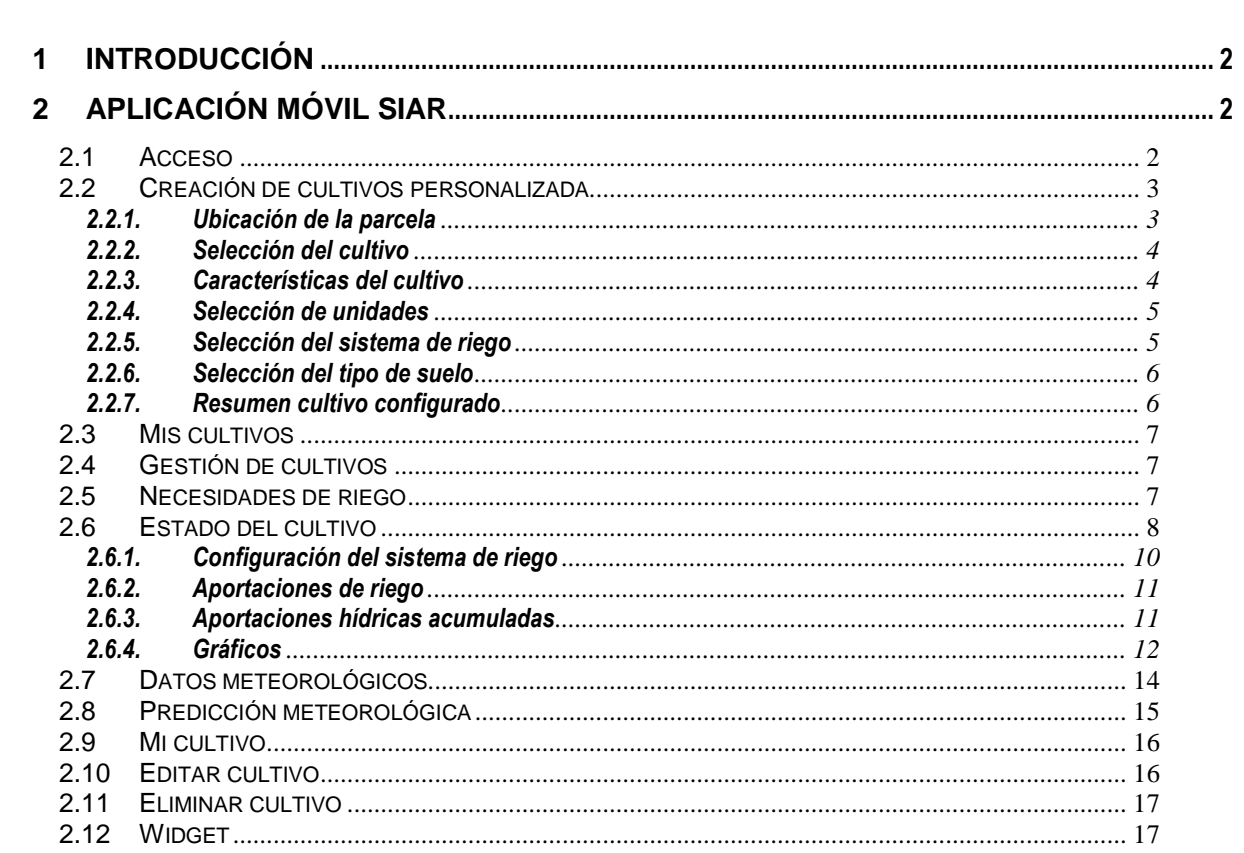

# <span id="page-2-0"></span>**1 Introducción**

En el presente manual se describe el funcionamiento de la aplicación móvil del Sistema de Información Agroclimática para el Regadío, SiAR, pudiendo consultarse más información sobre la manera en la que se han efectuado los cálculos en la página web del SiA[R www.siar.es](http://www.siar.es/)

# <span id="page-2-1"></span>**2 Aplicación Móvil SiAR**

La aplicación móvil del SiAR, diseñada para plataformas de Android e iOS, permite la gestión de un programa de riegos mediante el cálculo de necesidades hídricas y dosis de riego necesarias de los cultivos, tomando como evapotranspiración de referencia la calculada a través de los datos suministrados por la red de estaciones SiAR, compuesta por 461 estaciones agrometeorológicas, de las que 361 son propiedad del Ministerio de Agricultura, Alimentación y Medio Ambiente y las 100 restantes de las comunidades autónomas colaboradoras.

## <span id="page-2-2"></span>**2.1 Acceso**

El acceso a la aplicación SiAR se realizará mediante usuario y contraseña, lo que se resulta imprescindible para que el sistema pueda gestionar los cultivos de cada usuario.

La primera vez que se accede a la aplicación será necesario darse de alta, para lo que se pulsará en el botón "Registrarse", tras lo cual se introducirá un correo electrónico y una contraseña, y pulsaremos registrarse.

Los usuarios ya registrados accederán mediante el botón "Entrar", introduciendo igualmente su correo electrónico y contraseña. En caso de olvido de la contraseña, ésta puede recuperarse mediante el botón "Olvidé mi contraseña", lo que permitirá recibir un correo electrónico de recuperación en la dirección facilitada.

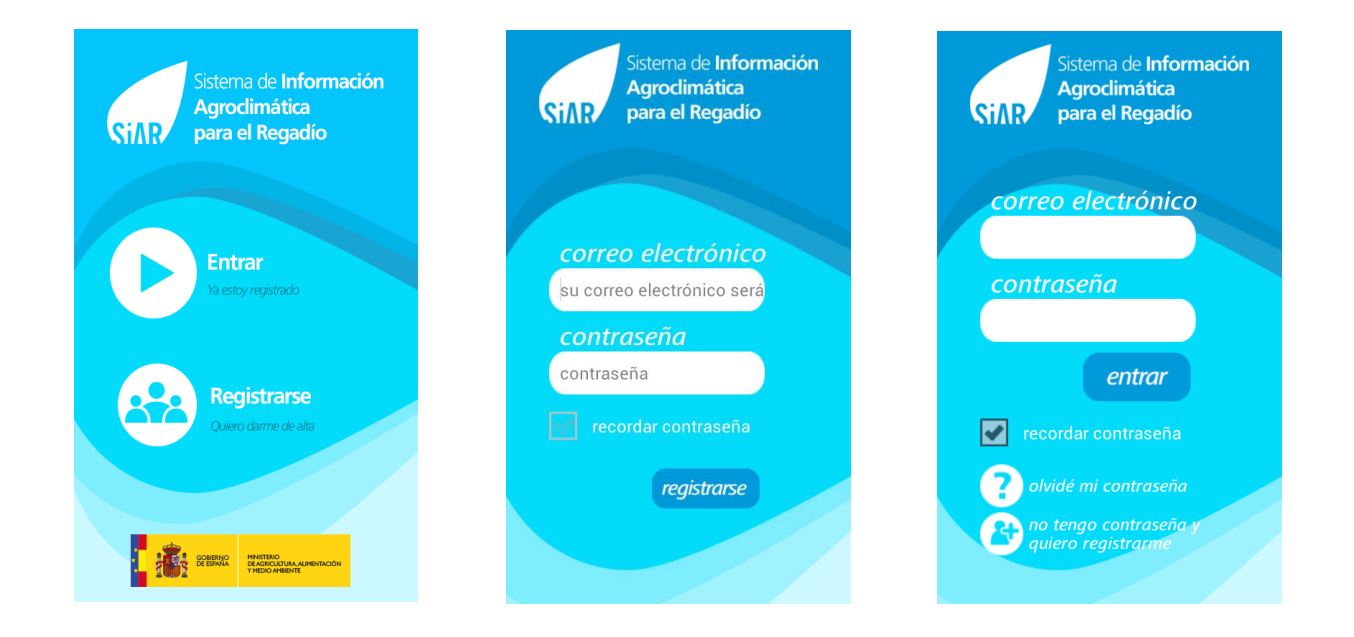

Una vez se haya accedido a la aplicación, el usuario se quedará logado, no siendo necesario introducir los datos de registro cada vez que se accede, permitiéndose en cualquier momento deslogarse de la aplicación.

## <span id="page-3-0"></span>**2.2 Creación de cultivos personalizada**

La primera vez que se accede a la aplicación será necesario configurar el cultivo o cultivos de los cuales se quiere recibir información de las necesidades de riego. Para ello pulsaremos sobre "añadir nuevo cultivo"

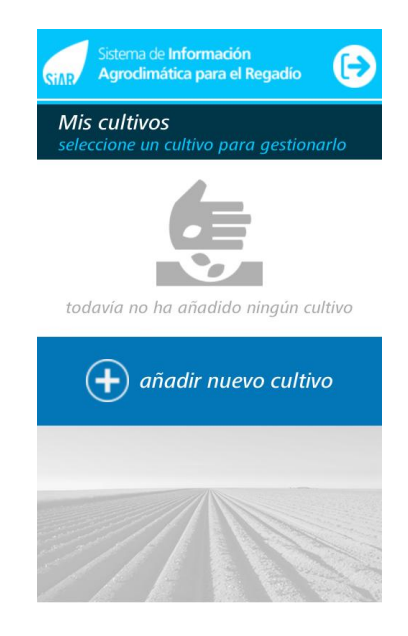

#### <span id="page-3-1"></span>**2.2.1. Ubicación de la parcela**

El primer paso para la configuración del cultivo es la localización de la parcela donde se encuentra, para ello la aplicación georeferenciará al usuario mostrando su posición en un mapa, dando la posibilidad de navegar por el mapa hasta localizar la ubicación de la parcela. Para seleccionar una ubicación se pulsará una vez sobre el mapa. Existe un botón de búsqueda  $\mathbb Q$  que facilita la localización de la ubicación.

Una vez seleccionada una ubicación, en la parte inferior de la pantalla aparecerá la siguiente información:

- Municipio
- Estación más cercana y distancia

En caso de no existir una estación en un radio de 40 km de la

ubicación seleccionada, la aplicación dará un aviso para que el

usuario sea conocedor de este hecho.

**Nota:** únicamente se podrán seleccionar ubicaciones dentro de las comunidades

autónomas pertenecientes a la red SiAR

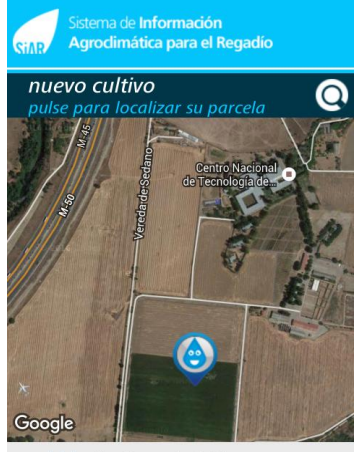

municipio: San Fernando de Henares estación: Center: Finca experimental (0,2 Km)

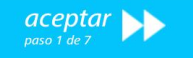

Página<sub>3</sub>

#### <span id="page-4-0"></span>**2.2.2. Selección del cultivo**

El segundo paso es la selección del cultivo, para ello se mostrarán los cinco cultivos más predominantes (según la Encuesta sobre Rendimientos y Superficies de Cultivo, ESYRCE, del Ministerio de Agricultura, Alimentación y Medio Ambiente, elaborada en el año 2015) para la comunidad autónoma donde está localizada la parcela.

En caso de que el cultivo no se encuentre entre los más representativos, se pueden seleccionar más cultivos mediante el botón "todos" (existen más de cien cultivos disponibles), en el que aparecerán los cultivos desglosados en distintos grupos:

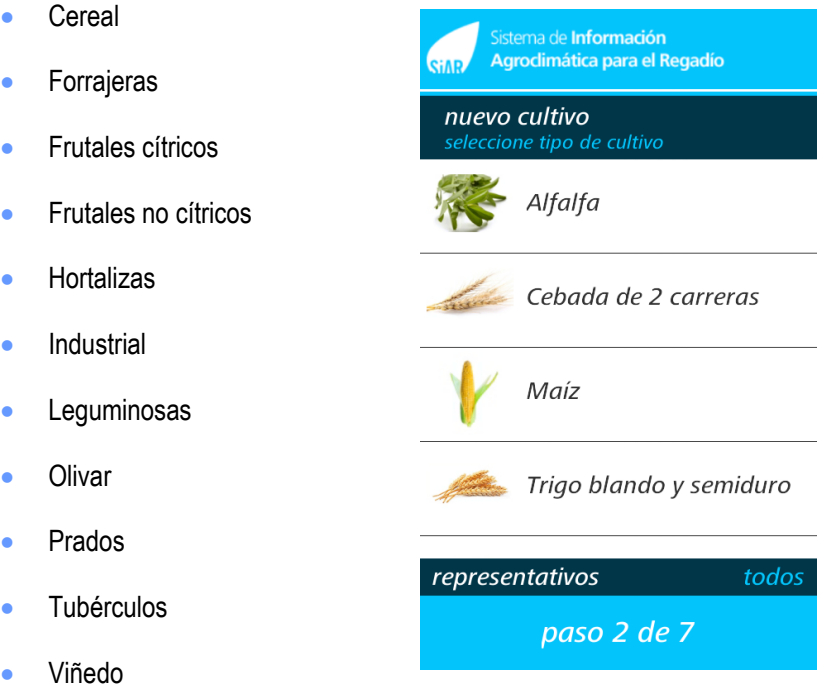

Los cultivos seleccionables serán aquellos que aparezcan en la encuesta ESYRCE 2015, para la comunidad autónoma donde se ubique la parcela, y se disponga de datos de coeficiente de cultivo.

#### <span id="page-4-1"></span>**2.2.3. Características del cultivo**

El siguiente paso para la configuración del cultivo es la introducción de las características del cultivo:

#### **En caso de cultivos herbáceos:**

- Fecha de siembra
	- Etapas de desarrollo: por defecto aparecerán las etapas de

desarrollo publicadas en FAO-56, permitiendo al usuario poder

modificar estas etapas.

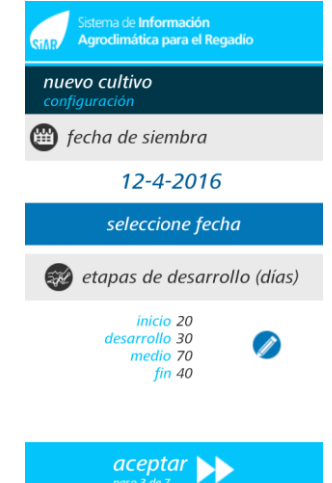

#### **En caso de cultivos leñosos:**

- Superficie (m<sup>2</sup>)
- **•** Distancia entre filas (m)
- Distancia entre columnas (m)
- **·** Diámetro de copa (m)

## <span id="page-5-0"></span>**2.2.4. Selección de unidades**

Resulta posible seleccionar para cada cultivo que se crea las unidades en las que queremos que la aplicación nos muestre los resultados, entre las siguientes:

- Volumen
	- $\blacksquare$   $\blacksquare$
	- m<sup>3</sup>/ha
	- $\blacksquare$   $\blacksquare$  / árbol
- Superficie
	- $m<sup>2</sup>$
	- ha
- Caudal
	- $\blacksquare$
	- $\blacksquare$

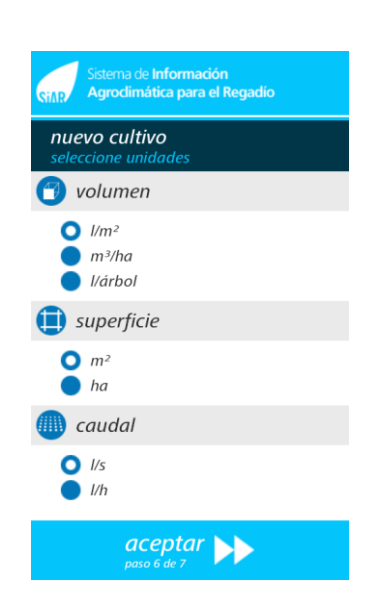

#### <span id="page-5-1"></span>**2.2.5. Selección del sistema de riego**

Selección del sistema de riego entre las siguientes opciones:

- Aspersión Microaspersión (para leñosos)
- Goteo
- Superficial

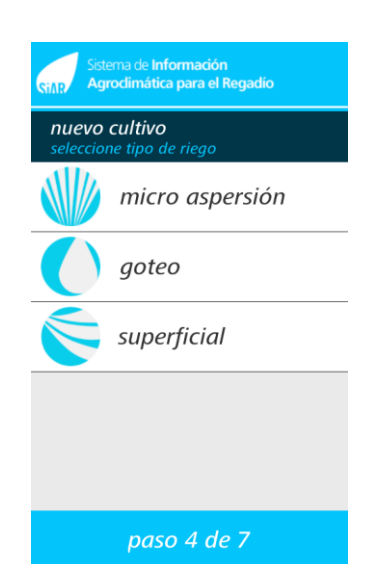

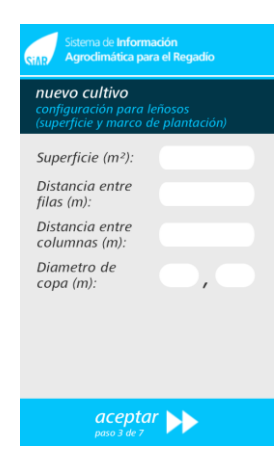

#### <span id="page-6-0"></span>**2.2.6. Selección del tipo de suelo**

Existen las siguientes opciones de selección del tipo de suelo:

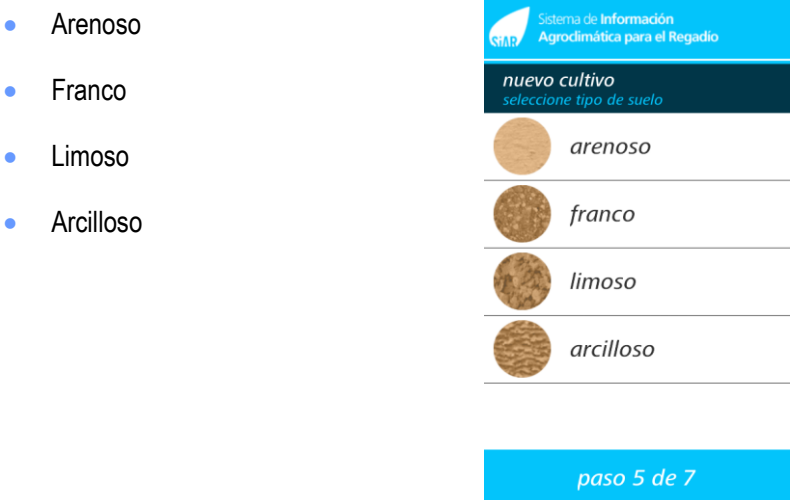

#### <span id="page-6-1"></span>**2.2.7. Resumen cultivo configurado**

Para finalizar la configuración, aparecerá una pantalla con el resumen de los datos del cultivo configurado:

- Municipio
- Comarca
- **Estación asignada**
- **Cultivo**
- Fecha de siembra (herbáceos)
- **•** Tipo de riego
- Tipo de suelo
- **Superficie (leñosos)**
- Marco de plantación (leñosos)
- Diámetro de copa (leñosos)

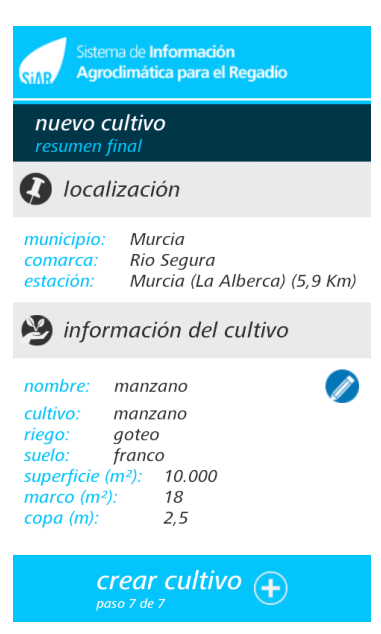

Por defecto, la aplicación pondrá el nombre del cultivo seleccionado, el usuario podrá modificar este nombre mediante el botón  $\mathscr{P}$ .

En caso de querer modificar alguno de los datos del cultivo pulsaremos el botón "modificar".

Una vez finalizado pulsaremos el botón "crear cultivo".

## <span id="page-7-0"></span>**2.3 Mis cultivos**

En la pantalla "Mis cultivos", aparecerán todos los cultivos configurados por el usuario, para gestionar un cultivo se pulsará sobre él.

Para añadir un nuevo cultivo a mis cultivos, se pulsará sobre el botón "añadir cultivo".

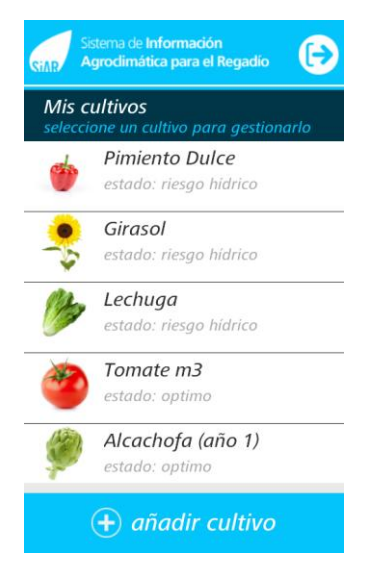

## <span id="page-7-1"></span>**2.4 Gestión de cultivos**

Desde esta pantalla, se podrá acceder a los distintos módulos de la aplicación:

- Necesidades de riego
- Estado del cultivo
- Datos meteo de la estación del SiAR asignada
- Predicción meteorológica de AEMET
- Mi cultivo
- Editar cultivo
- Eliminar cultivo

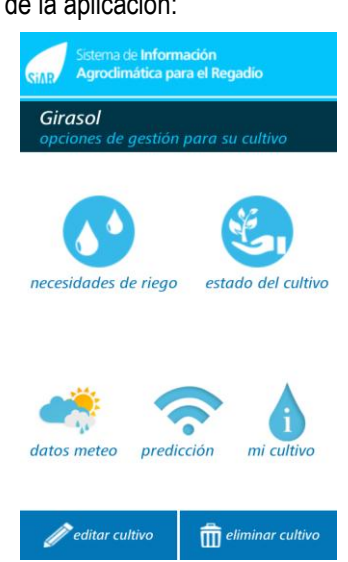

## <span id="page-7-2"></span>**2.5 Necesidades de riego**

Permite consultar las necesidades de riego tanto diarias como semanales, calculadas mediante la diferencia entre las necesidades del cultivo del día con las del día anterior.

Por defecto, aparecen las necesidades hídricas del día actual, pudiendo consultar las necesidades de cualquier otro día o semana desde que se creó el cultivo, a través del calendario.

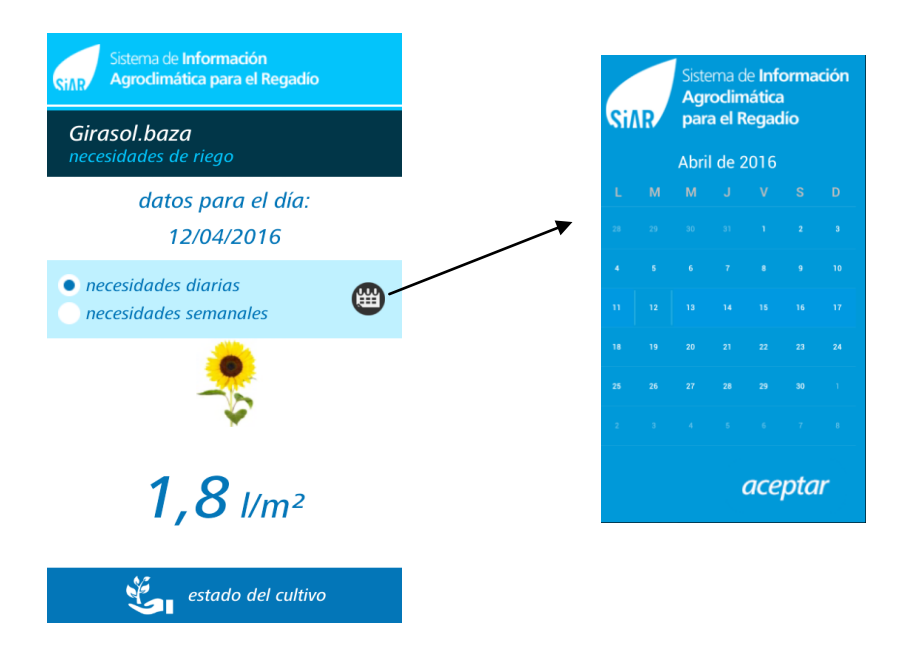

Los datos de las necesidades de riego se calculan durante la madrugada y se consolidan a las 10:00 a.m. tras los procesos de validación de datos.

En caso de no disponer de datos de la estación asignada, las necesidades se calcularán con los datos de la siguiente estación más cercana.

## <span id="page-8-0"></span>**2.6 Estado del cultivo**

Este módulo de la aplicación le permitirá gestionar su parcela, pudiendo consultar las necesidades de riego del cultivo seleccionado, teniendo en cuenta el estado del suelo a lo largo del tiempo, las precipitaciones y los riegos aportados. También posibilita gestionar el riego y realizar consultas gráficas del estado del cultivo y las aportaciones hídricas realizadas.

El suelo se considera que se encuentra en tempero en el momento de creación del cultivo, lo que se avisará mediante un mensaje de texto.

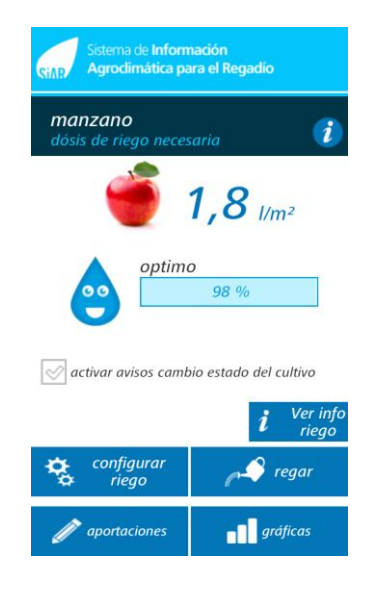

El estado de humedad del suelo se muesta en forma de porcentaje y representa la relación entre el agua disponible total (ADT) y agotamiento de agua (Dri). La programación se hará observando el valor del Dri y comparandolo con el valor AFA. El estado hídrico del cultivo se muestra en forma de color y represensta el nivel de agotamiento porcentual mediante la relación entre el Dri y el AFA.

El estado del riesgo hídrico del cultivo se muestra en forma de color, y representa la relación entre el Dri y el AFA.

- Estado óptimo (gota azul): entre 0% y 25%
- Estado adecuado (gota azul): entre 25% y 50%
- Riesgo de estrés (gota amarilla): entre 50% y 85%
- Peligro de estrés (gota roja): > 85%

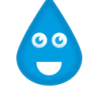

Estado del cultivo optimo - adecuado

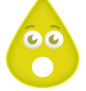

Riesgo de estrés hídrico

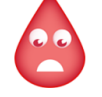

Peligro de estrés hídrico

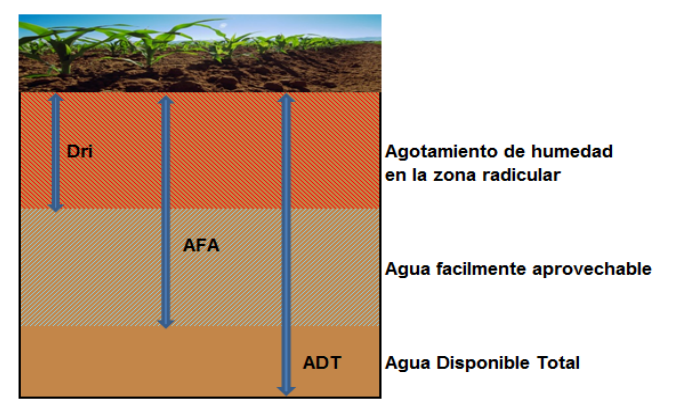

La aplicación permite al usuario poder activar un aviso en su terminal cuando el cultivo varíe su estado de riesgo hídrico. Además, el widget de SiAR app, al que se le dedica un epígrafe específico más adelante, permite tener siempre visible en la pantalla principal del dispositivo móvil (tableta o Smartphone) el estado del cultivo y dosis de riego.

Cuando el agotamiento de humedad en la zona radicular es mayor que el agua fácilmente aprovechable, aparecerá un mensaje avisando al usuario que es recomendable regar.

Esta pantalla también permite:

- Configurar el sistema de riego
- Introducir los riegos aportados al cultivo
- Ver las aportaciones de lluvia y riegos, acumulados desde la siembra del cultivo
- Visualizar gráficas del estado del suelo, aportaciones hídricas

## <span id="page-10-0"></span>**2.6.1. Configuración del sistema de riego**

En el caso de cultivos herbáceos se configurará:

- Caudal
- Superficie

Para los cultivos leñosos con riego por goteo o micro aspersión, se configurará:

- Caudal por gotero o micro aspersor
- Nº de goteros o micro aspersores por planta

En el caso de riego por superficie, únicamente se configurará el caudal.

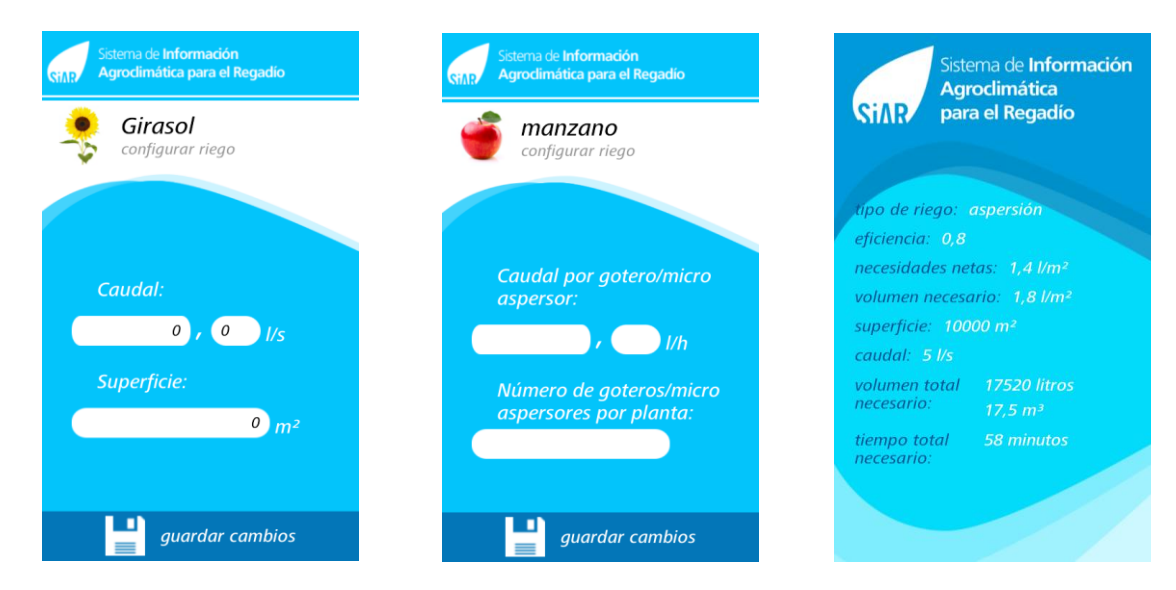

Una vez configurado el sistema de riego, a través del botón "Ver info riego" podemos ver las características del riego.

#### <span id="page-11-0"></span>**2.6.2. Aportaciones de riego**

Las aportaciones de riego efectuadas al cultivo por el usuario se introducirán mediante el botón "regar", quedando grabadas por el sistema para llevar un control de los riegos que se han ido efectuando y poder tener en cuenta estos valores en los cálculos posteriores. Existen tres opciones de riego:

- Hasta cubrir necesidades: la cantidad de riego aportado corresponde con las necesidades hídricas del cultivo
- Por tiempo: introducción de las horas y minutos de riego
- Por volumen: litros de agua aportados

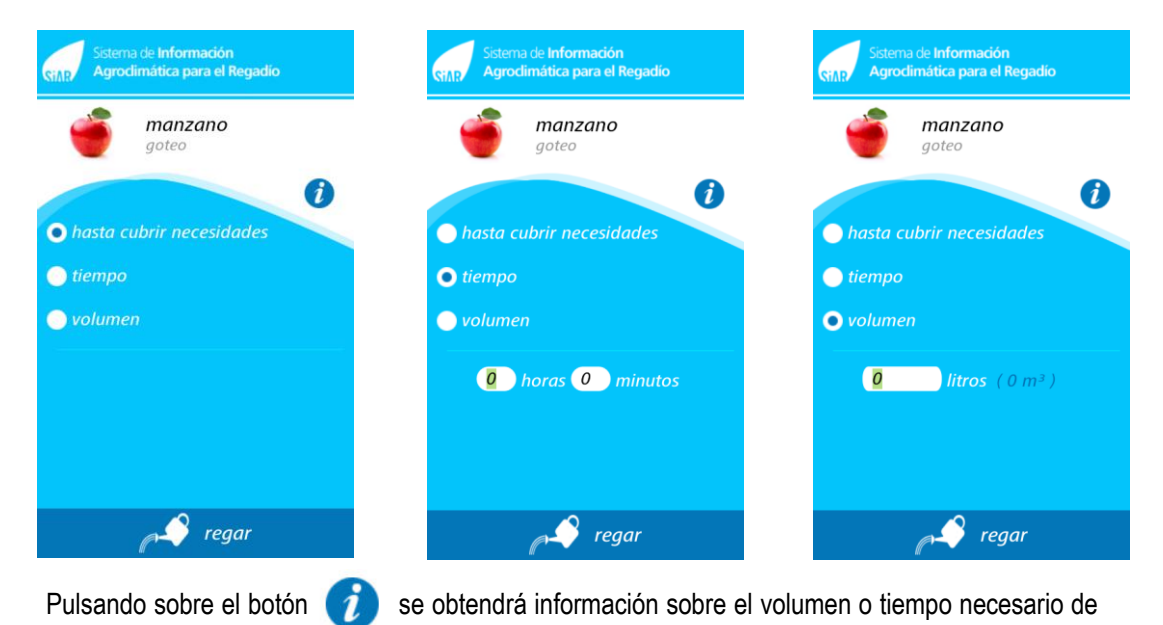

riego.

Para poder introducir los riegos aportados por tiempo o volumen, previamente será necesario configurar el tipo de riego.

La eliminación de riegos introducidos por error se podrá realizar en la sección "Aportaciones hídricas acumuladas". Es importante esta cuestión porque si le hemos dado al botón "regar", el sistema recordará, como se ha mencionado anteriormente, ese valor de riego para los cálculos para determinar las necesidades de riego con posterioridad a ese momento. Por ello, si finalmente no se ha efectuado el riego en realidad, resulta conveniente eliminarlo mediante la opción de borrado que se recoge en la sección "Aportaciones hídricas acumuladas", que se explica detalladamente a continuación.

#### <span id="page-11-1"></span>**2.6.3. Aportaciones hídricas acumuladas**

En esta sección el usuario puede consultar las aportaciones tanto acumuladas, como semanales y diarias de lluvia efectiva y riegos aportados por el usuario.

También es posible eliminar riegos introducidos, para lo que seleccionaremos el día en el que se ha introducido el riego y pulsaremos sobre el botón eliminar ...

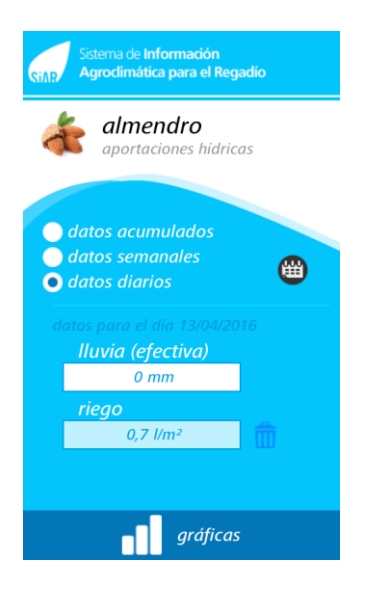

## <span id="page-12-0"></span>**2.6.4. Gráficos**

Los gráficos que se pueden consultar son:

- Estado del suelo
- Aportaciones hídricas
- **Estado y aportaciones**

Todos los gráficos son interactivos, pudiendo hacer zoom sobre ellos.

## **Estado del suelo**

Representa el contenido de humedad del suelo, el límite de estrés del cultivo y el punto de marchitez del cultivo.

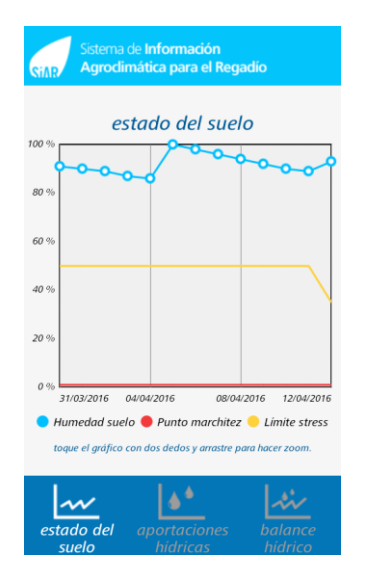

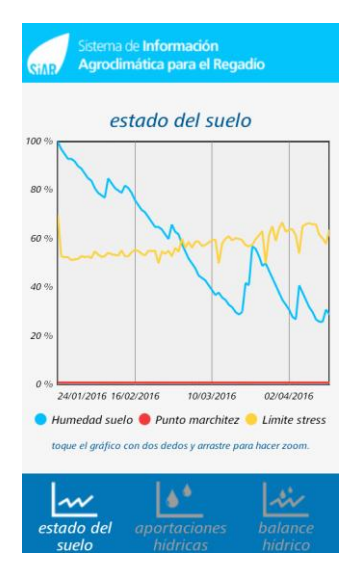

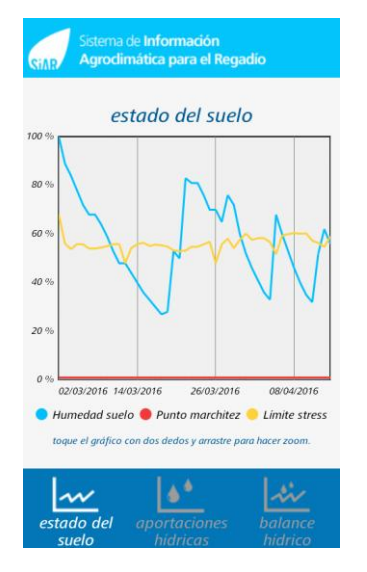

El agua disponible total (ADT) se encuentra representada entre el 0 y el 100%.

El agua fácilmente aprovechable (AFA) se corresponde con la línea de límite de estrés (amarilla).

El agotamiento de humedad en la zona radicular, representado por la línea de humedad suelo (azul), muestra cómo se agota el agua desde la capacidad de campo (100%).

El porcentaje 0% es el punto de marchitez del cultivo.

Siempre que el contenido de humedad se encuentre por debajo del límite de estrés, es necesario regar el cultivo.

#### **Aportaciones**

Representa las aportaciones de agua que se han realizado al suelo, tanto por el riego como por lluvia efectiva.

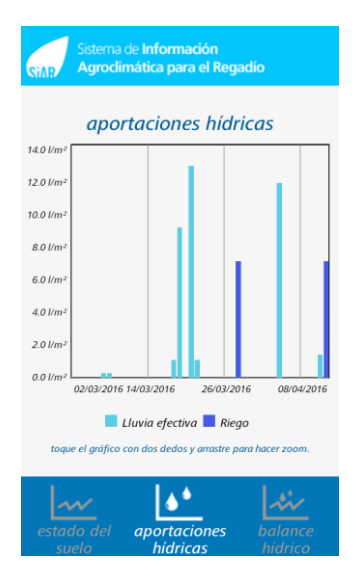

#### **Balance hídrico**

Representa el déficit de agua del suelo junto con la precipitación efectiva y los riegos aportados.

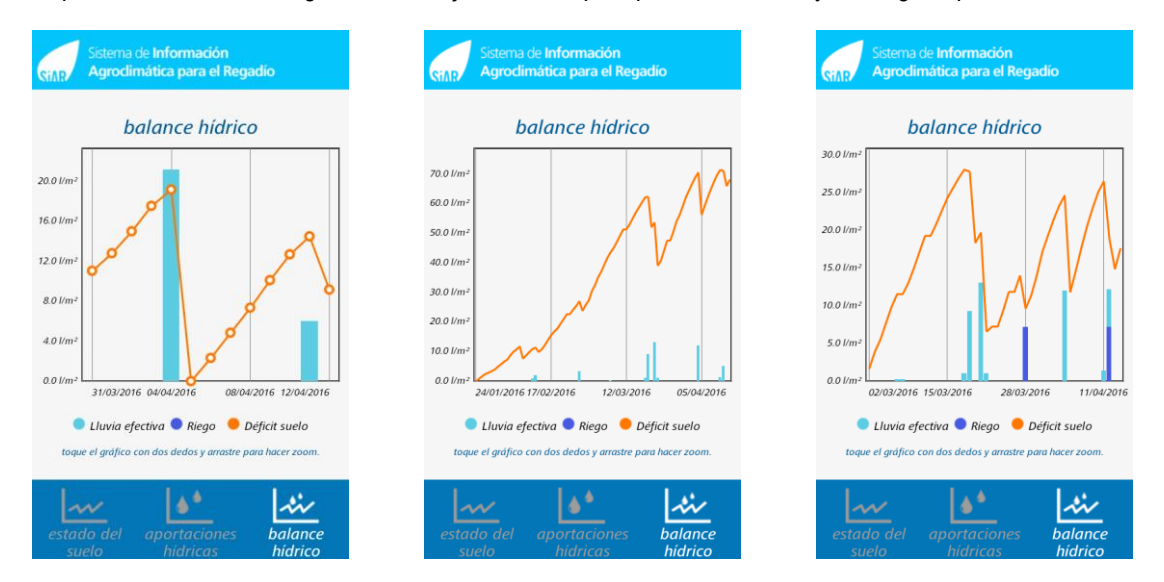

## <span id="page-14-0"></span>**2.7 Datos meteorológicos**

Muestra el último dato medio horario, registrado por la estación del SiAr asignada a la parcela, y permite la consulta de datos diarios.

Las variables meteorológicas medio horarias mostradas son:

- Temperatura del aire
- Humedad del aire
- Velocidad de viento
- Radiación
- Pluviometría

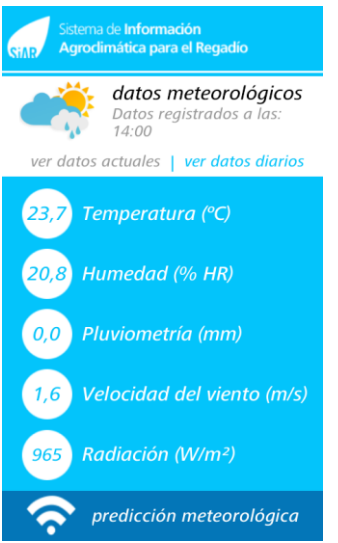

Para facilitar la comprensión de los datos por parte de los usuarios, estos se mostrarán en hora local.

Las variables meteorológicas diarias mostradas son:

- Temperatura máxima
- Temperatura mínima
- Pluviometría
- Velocidad de viento

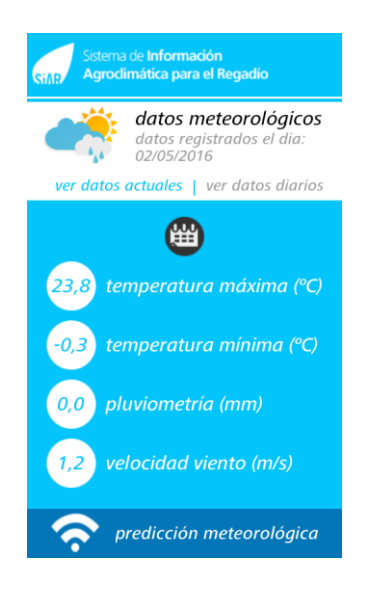

Para consultar los datos diarios, de la estación del SiAR asignada, se seleccionará el día que se desea consultar a través del calendario.

## <span id="page-15-0"></span>**2.8 Predicción meteorológica**

Además, la aplicación permite tener acceso a la predicción meteorológica facilitada por AEMET para los siguientes 5 días, ofreciéndose los siguientes datos de predicción:

- **•** Probabilidad de lluvia
- **•** Temperatura máxima
- **•** Temperatura mínima
- Velocidad del viento

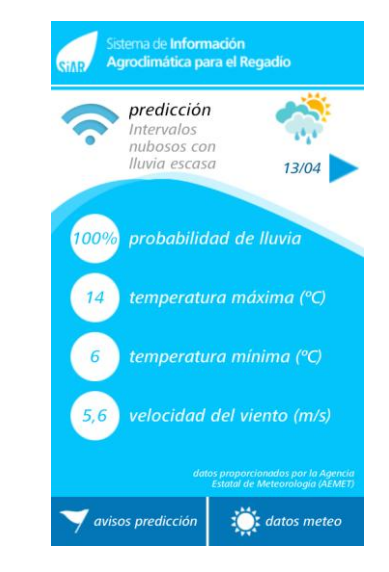

La aplicación permite al usuario poder activar avisos meteorológicos basados en la predicción meteorológica de AEMET, pudiendo configurar los límites, superior o inferior de las distintas variables, a partir de los cuales se activarán los avisos.

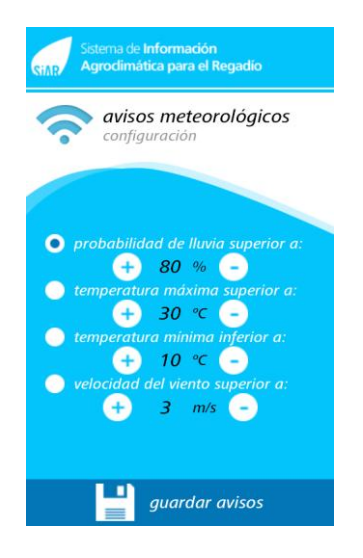

## <span id="page-16-0"></span>**2.9 Mi cultivo**

Muestra un resumen con las características configuradas para el cultivo junto con un mapa de ubicación de la parcela.

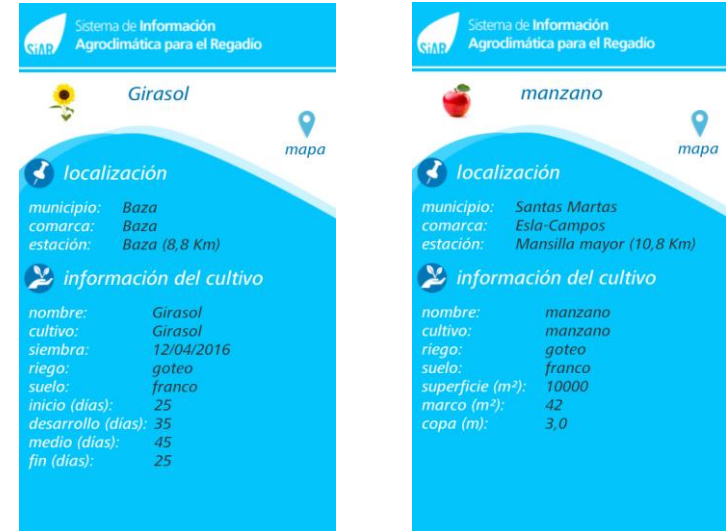

## <span id="page-16-1"></span>**2.10 Editar cultivo**

Permite editar algunas de las características configuradas del cultivo.

Los características editables son las siguientes:

- Nombre del cultivo
- Tipo de riego
- Tipo de suelo
- Unidades de medida
- **Etapa de desarrollo (herbáceos)**
- Superficie (leñosos)
- **Marco de plantación (leñosos)**
- Diámetro de copa (leñosos)

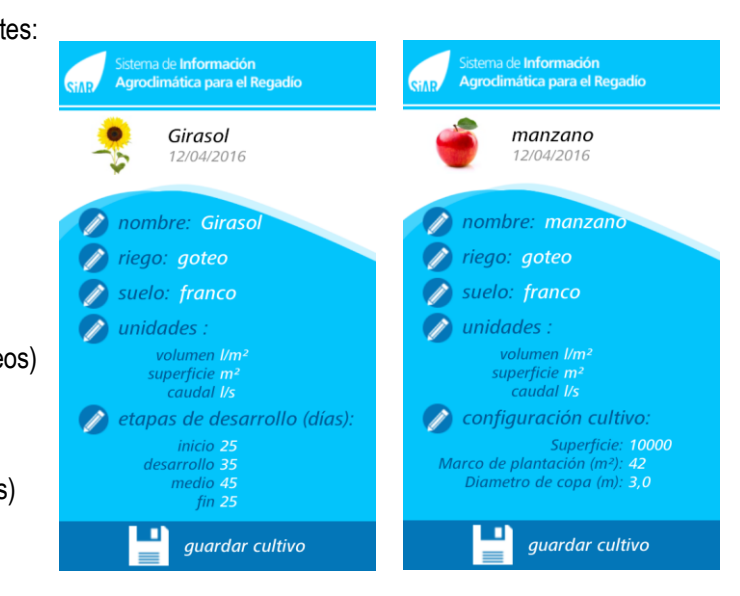

Los cambios únicamente afectarán a partir del momento en el que se realicen, por lo que los datos calculados con anterioridad se mantendrán.

## <span id="page-17-0"></span>**2.11 Eliminar cultivo**

Elimina el cultivo del perfil del usuario.

## <span id="page-17-1"></span>**2.12 Widget**

La aplicación dispone de un Widget para consultar de una manera rápida y sencilla el estado de los cultivos del usuario, ya que estará permanentemente visible en la pantalla del dispositivo.

Mediante las flechas, el usuario puede navegar por los distintos cultivos dados de alta, mostrándose el estado de la parcela y la gota que indica el riesgo de stress.

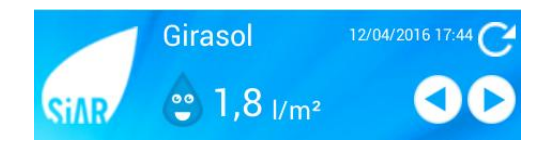